## **Paying Copyright Fees (for overages of the 5-in-5 rule)**

Each calendar year (January-December), when requesting articles, we are guided by the 5-in-5 "rule" - 5 article requests from the last 5 years from the same journal. We need to investigate paying copyright fees on additional articles.

Several times throughout the year, a Copyright Statistics Report (ill-62) can be run to track the journals that have or are approaching our limit of 5.

Fees are paid in early January for the previous calendar year. We use our online account at the Copyright Clearance Center to report and pay our expenses.

## **PART 1: RUNNING THE REPORTS**

1. In the Aleph ILL module, run the Copyright Statistics Report (ill-62) using the example below to establish parameters.

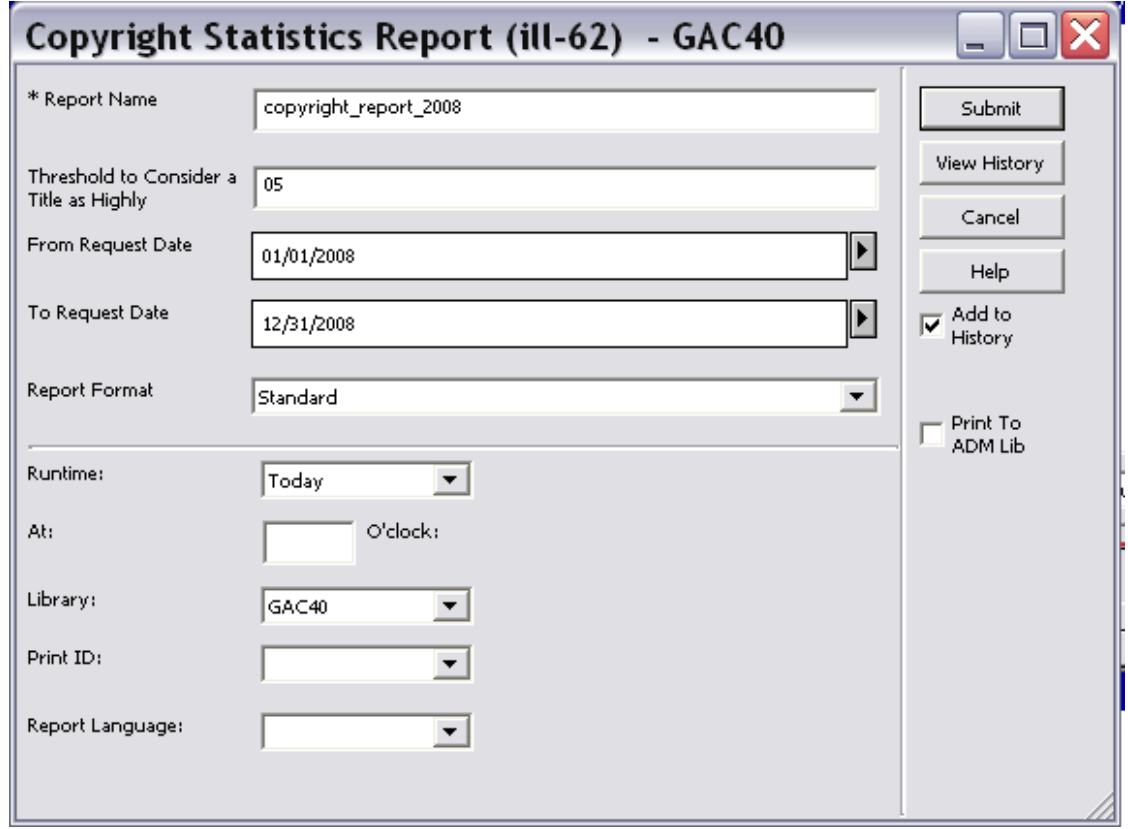

2. Pull up the completed report in the Task Manager and print it. (Alternately, export the report to Excel and save as a worksheet).

- 3. For each journal on the resulting report, search for requests in the ILL module using the ISSN listed.
- 4. In the resulting list, highlight the first request that falls within the appropriate date.
- 5. Click on the **Copyright** button.

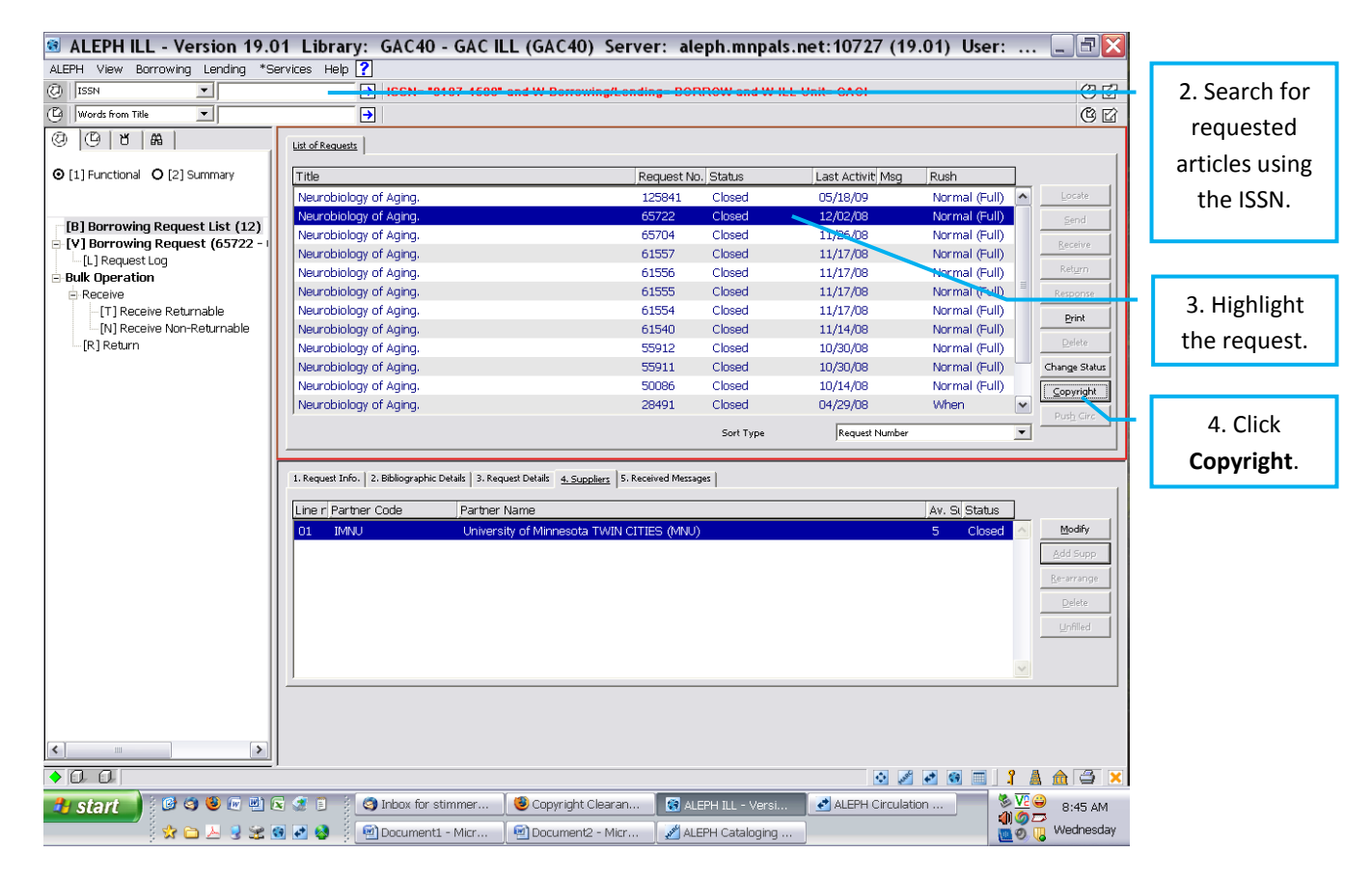

6. In the Copyright Management pop-up window, make note of the **Filled Requests** that exceeded our 5-in-5 limit.

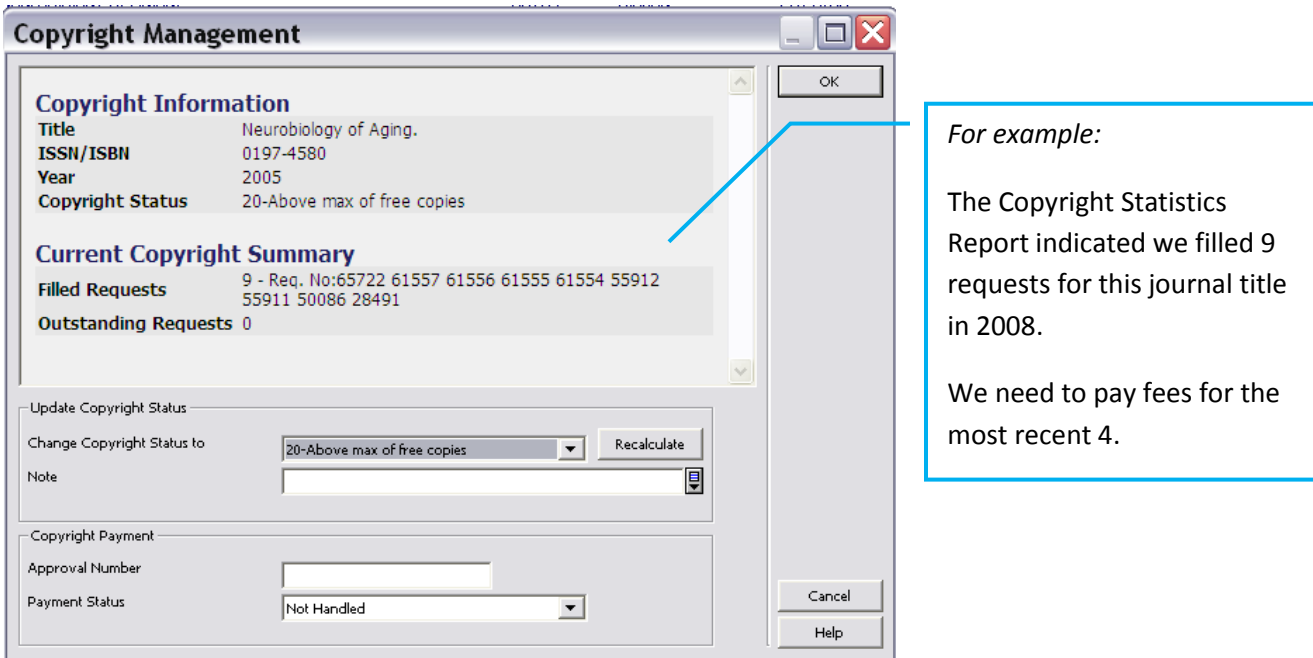

- 7. Using th[e Copyright Fees Information Ledger form](#page-6-0) to record the information is helpful; alternately, you can import the original report to Microsoft Excel and make notes there.
- 8. Using the request numbers, pull up each request and make note of the publication year and total number of pages. If a specific article was requested more than once, also make note of the number of copies.
- 9. Do this for each journal title. Occasionally, some ILLs appear that we don't need to pay for or have already paid for. Some adjustments need to be made every year. Examples include duplicate requests, items freely available online, etc.

#### **PART 2: PAYING THE FEES**

- 10. When you have all the information, go online to the Copyright Clearance Center website and log in: <http://www.copyright.com/>
- 11. Click on the **Get Permissions** link.
- 12. In the **Publication Title or ISBN/ISSN** field, enter the ISSN of the journal, then click **Go.**
- 13. Click on the **Pay-Per-Use Options** button, then choose **Report Interlibrary Loan (ILL) borrowing** under **Deliver via Interlibrary Loan (ILL) or document delivery** section.
- 14. Click **Price & Order** button.

15. You'll see a screen like this:

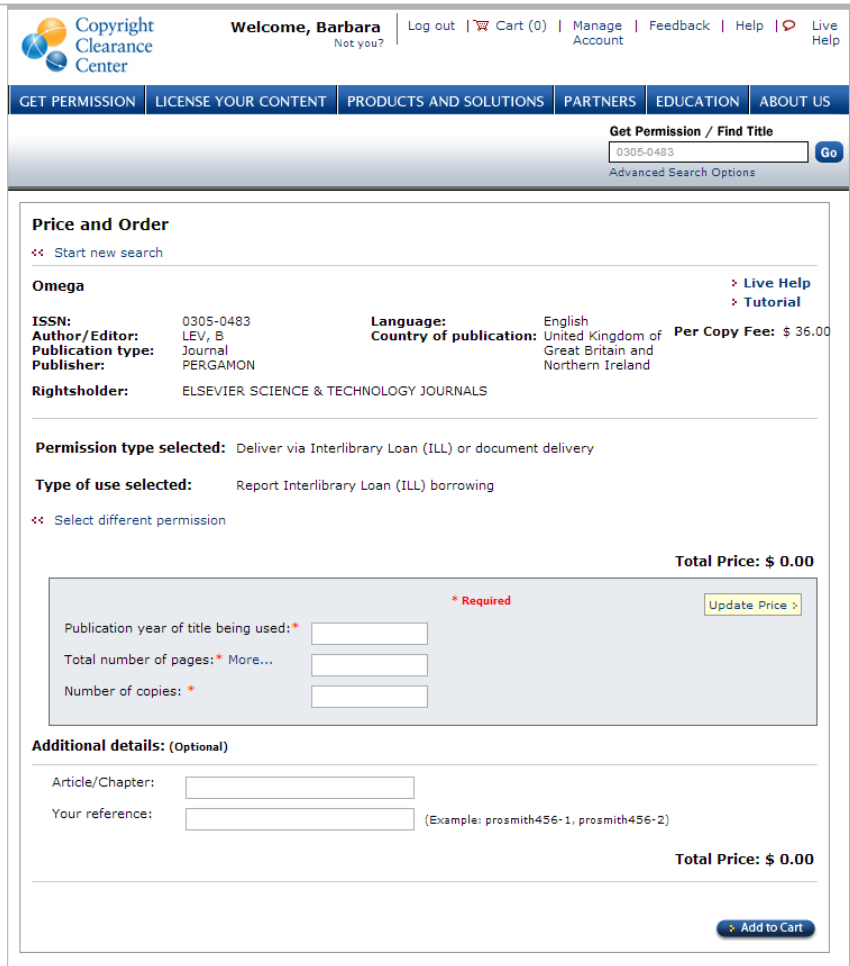

- 16. Fill in the Fields with the information you collected from each request, then click **Update Price** and **Add to Cart**. Once the item is in your cart, you'll see individual prices and a running total.
- 17. At the top of the page, in the **Get Permission/Find Title** field, you can search again.
- 18. When your search is complete, click on **Check Out** and complete the payment information to pay by credit card.
- 19. Print a copy of the itemized invoice the library administrative assistant should also get a copy. Remember to log out of the CCC account when finished.

### **PART 3: UPDATING THE ALEPH RECORDS**

After the fees have been paid, we need to go back into the Aleph ILL module and mark each request.

- 20. Using either the ISSN or the individual request numbers, find the requests for which we just paid copyright fees.
	- a. With the request highlighted, click on the **Copyright** button.
	- b. In the **Copyright** Management pop-up window, under the **Copyright Payment** section:
		- i. In the **Approval Number** field, type in the calendar year (YYYY).
		- ii. Choose **Paid** from the **Payment Status** drop down menu.
	- c. Then click **OK**.
	- d. For those requests for which we decided NOT to pay fees, the **Payment Status** can be changed to **Dismissed.** No Approval Number is necessary.

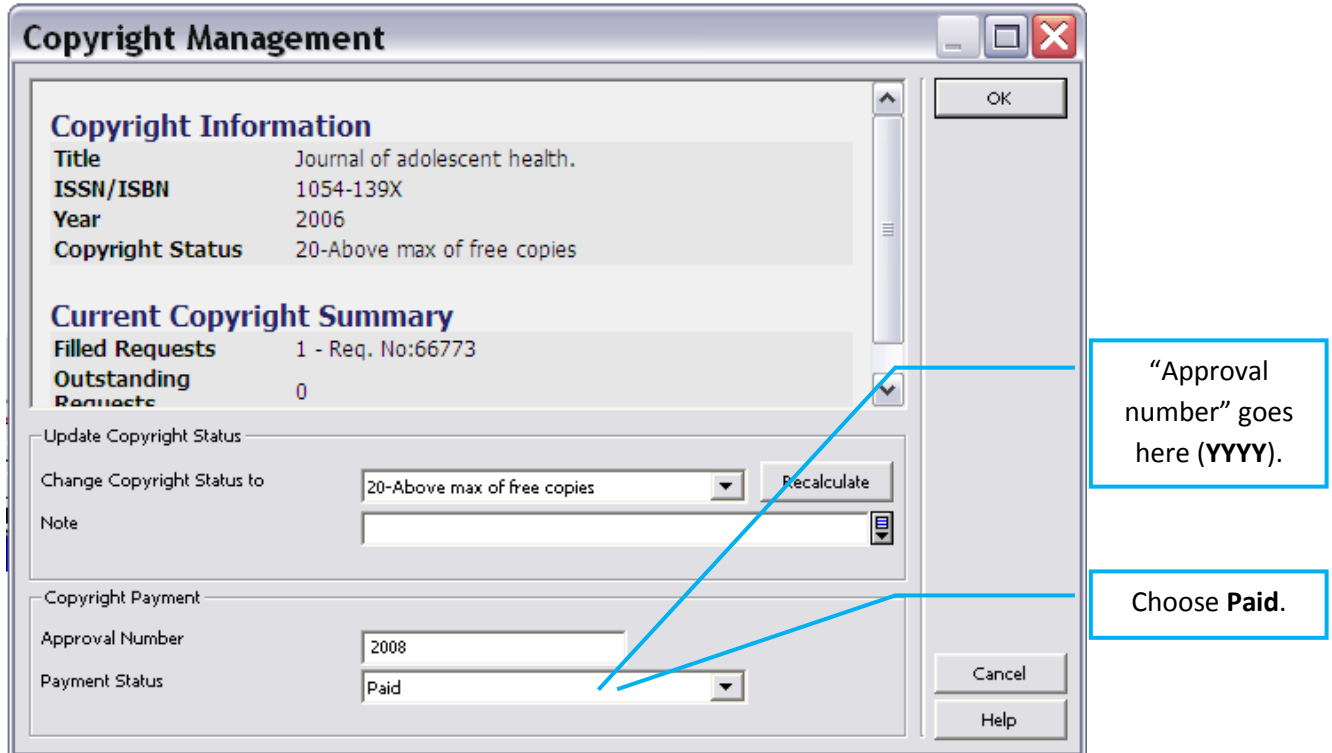

21. If desired, a Copyright Payment Report (ill-61) can then be run and filed. This report will include the ISSNs, journal titles and specific request numbers for paid articles. Run the report using the example below.

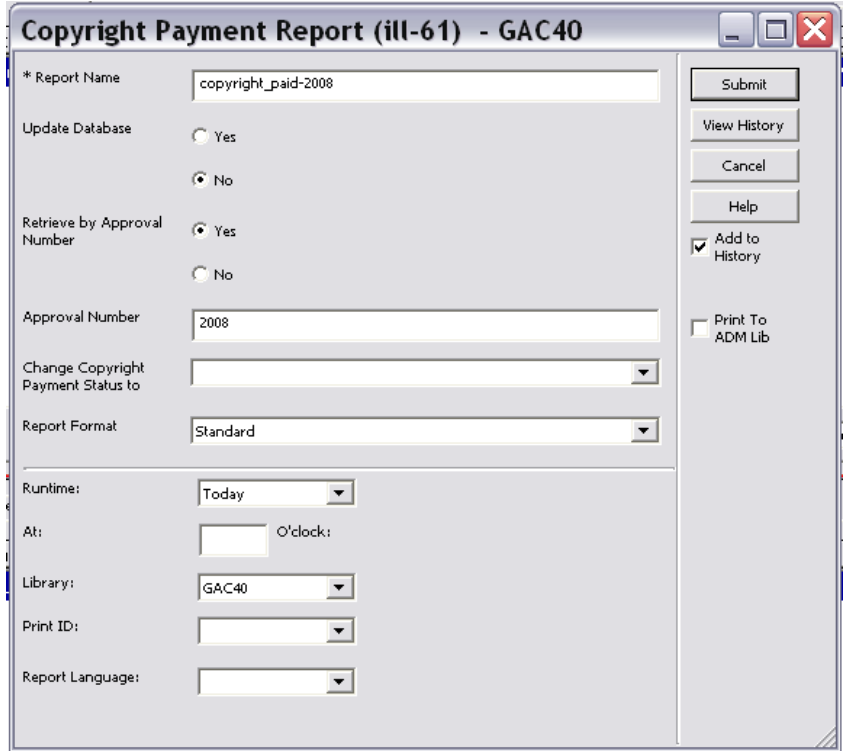

# **Copyright Fees Information Ledger**

<span id="page-6-0"></span>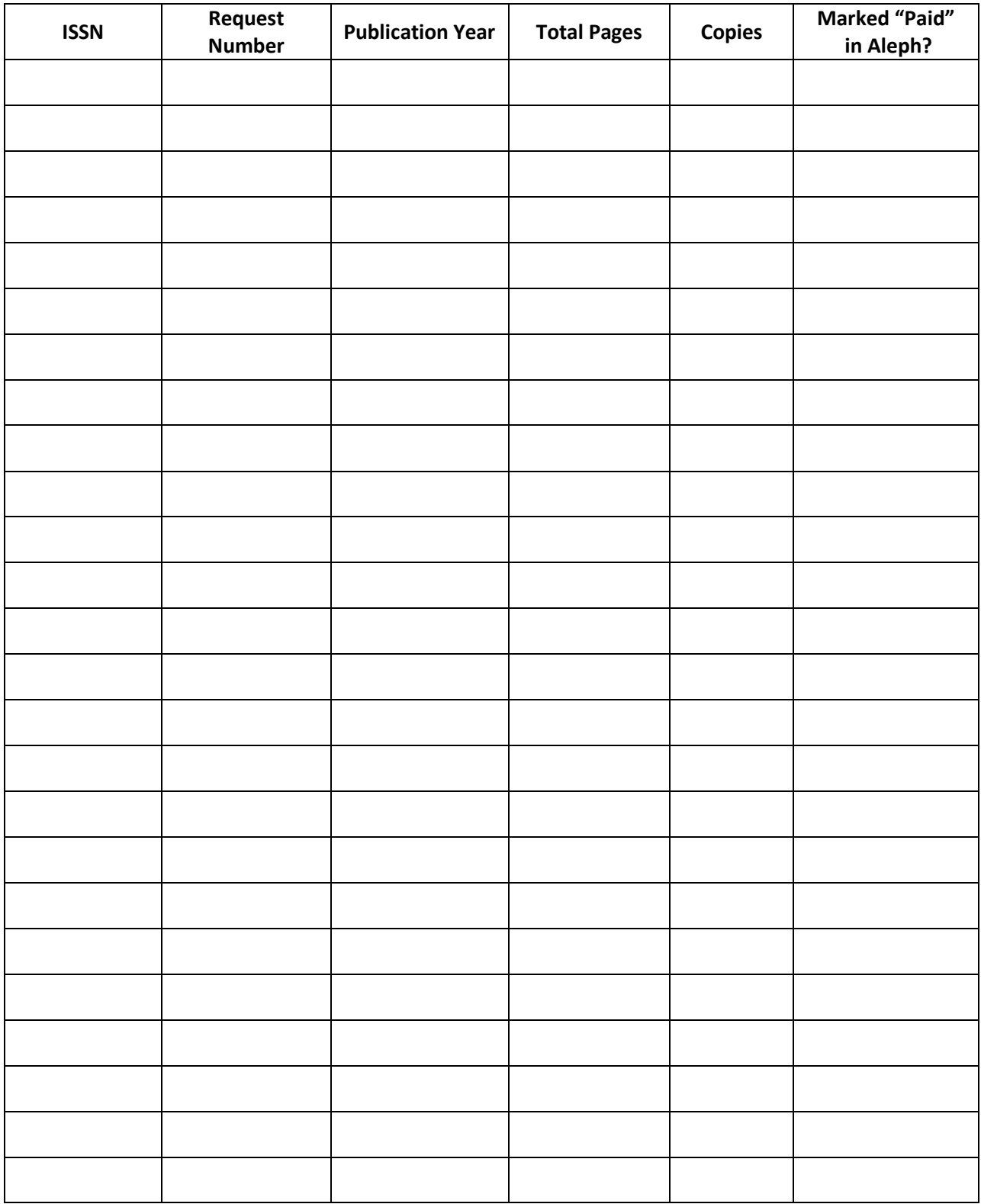